#### **まなびポケット学力調査(CBT) 生徒用画面システムマニュアル 2021年8月30日更新版**

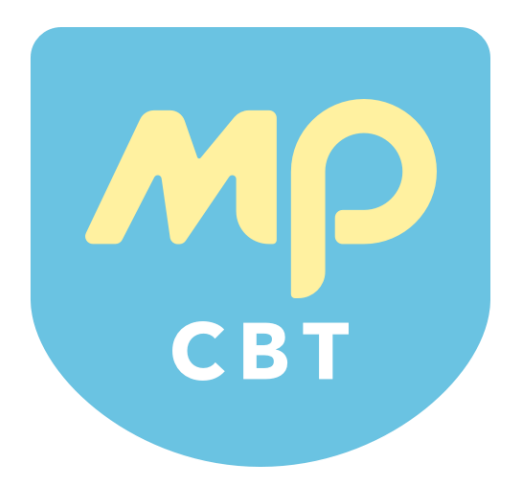

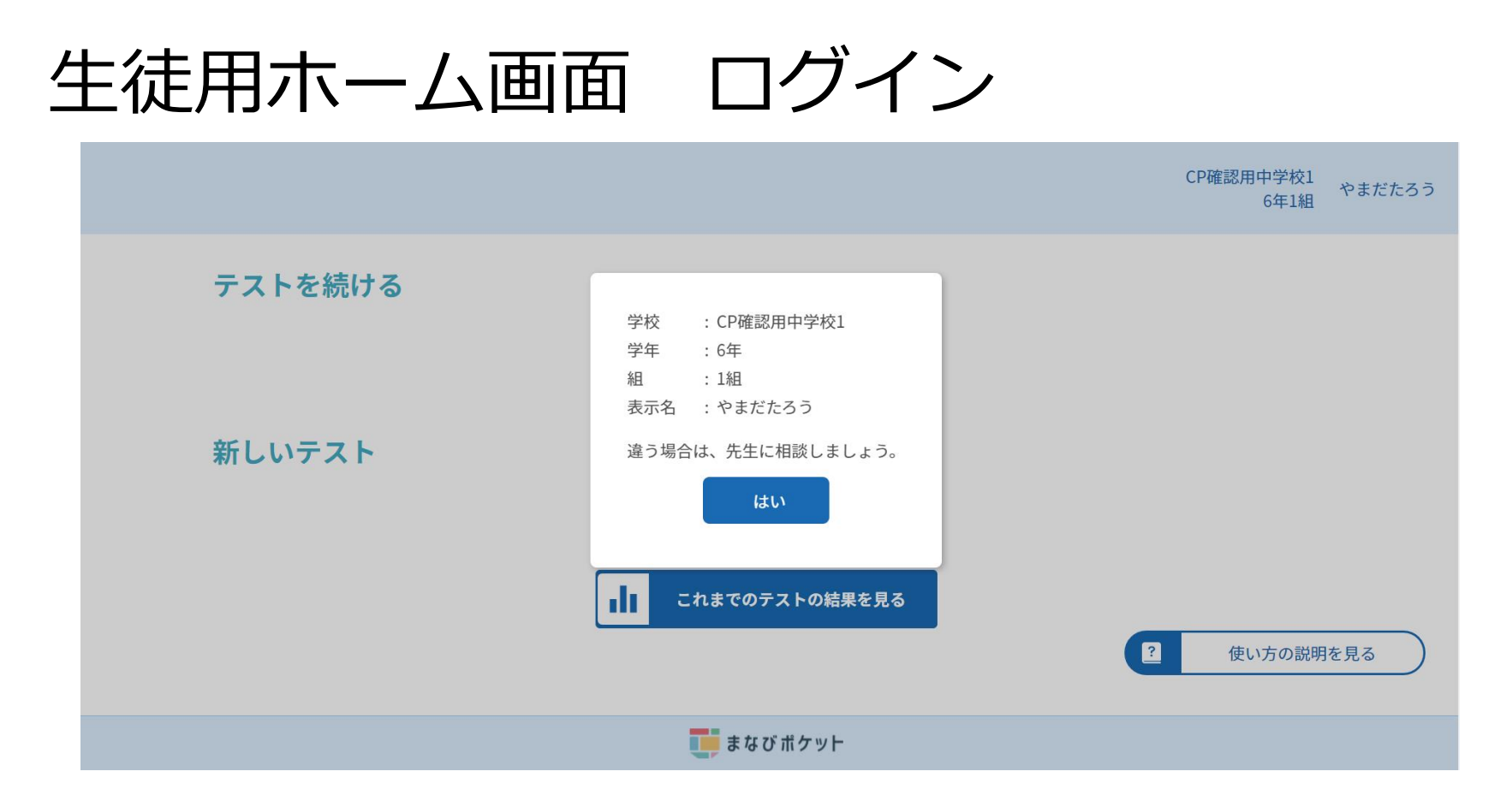

ログインすると確認メッセージが出ます。学校、学年、クラス、表示名が正しいか、確 認して、「はい」を押します。違う場合は、先生に相談してください。

# 生徒用ホーム画面

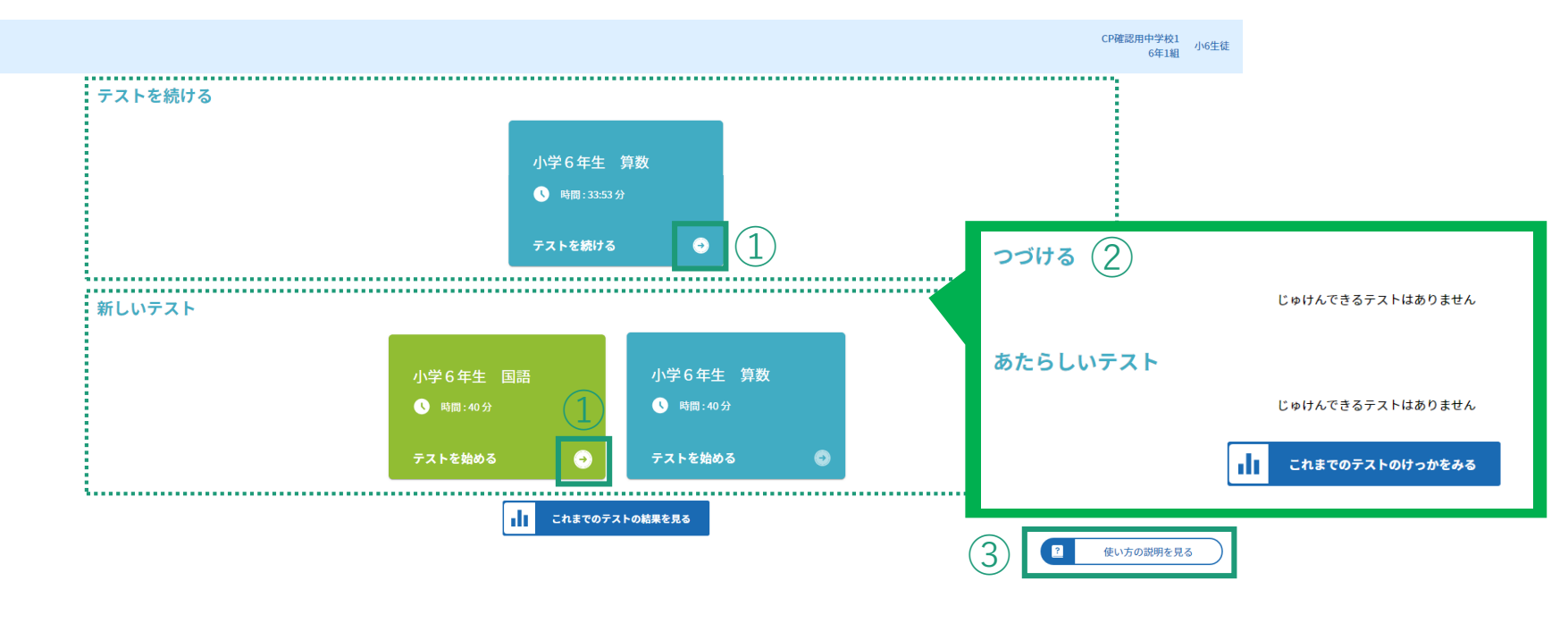

■■ まなびボケット

①「新しいテスト」のところにあるカードの「テストをはじめる」の右の矢印を押し、受験する試験を選択します。 中断したテストがある場合、「テストを続ける」のところに中断中のテストのカードが表示されるので「テストを続 ける」の右の矢印を押してください。

※ 終了したテストについては、「新しいテスト」のところにカードが表示されますが、右矢印は押せません。

②テストが割り当てられていない、受験開始日時が設定されていない、受験開始日時が到来していない場合は「受験 できるテストはありません」と表示されます。

③右下の「つかいかたのせつめいをみる」ボタンを押して、受験中の操作方法を確認します。

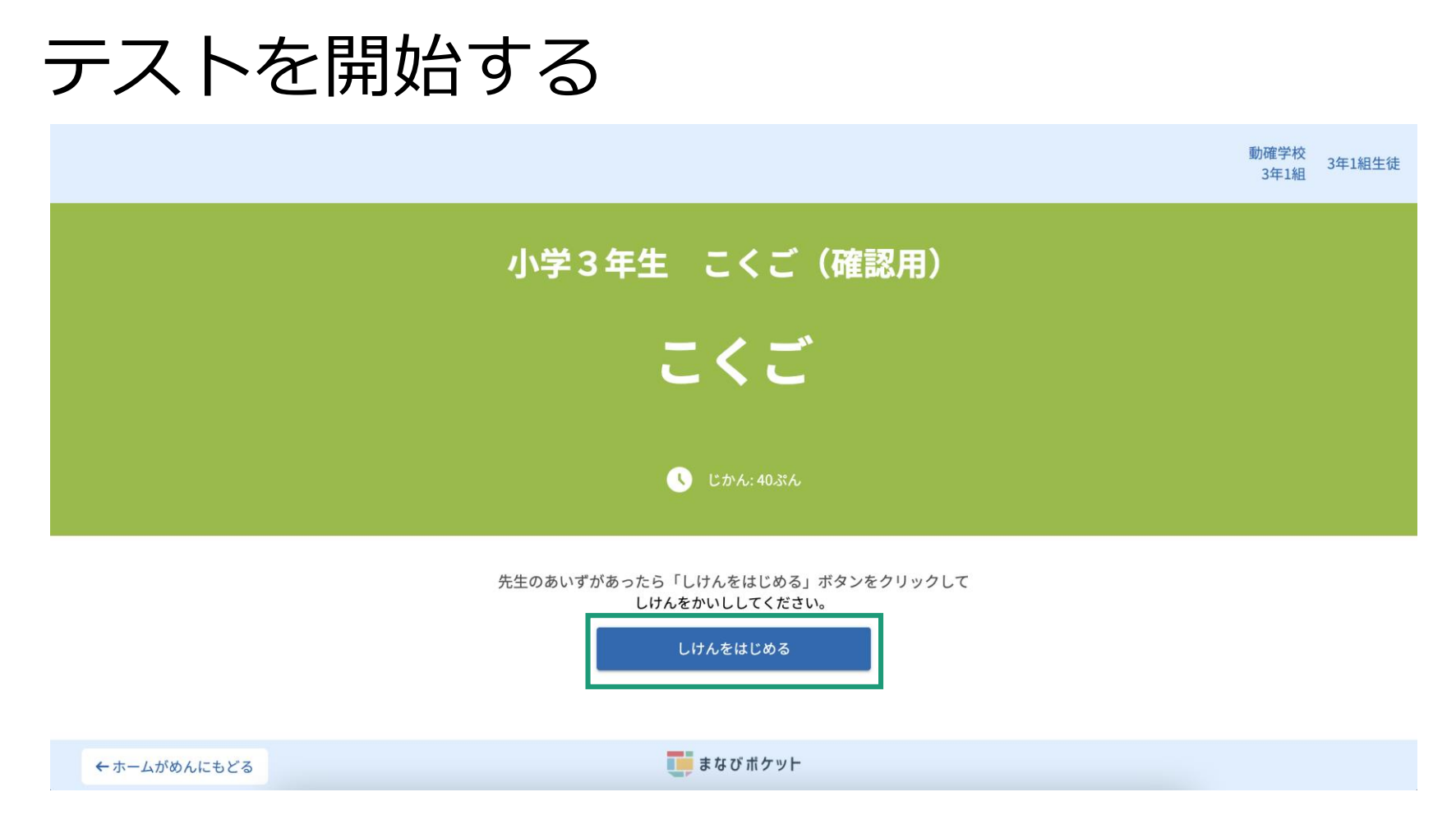

中央の「しけんをはじめる」ボタンを押し、試験を開始します。

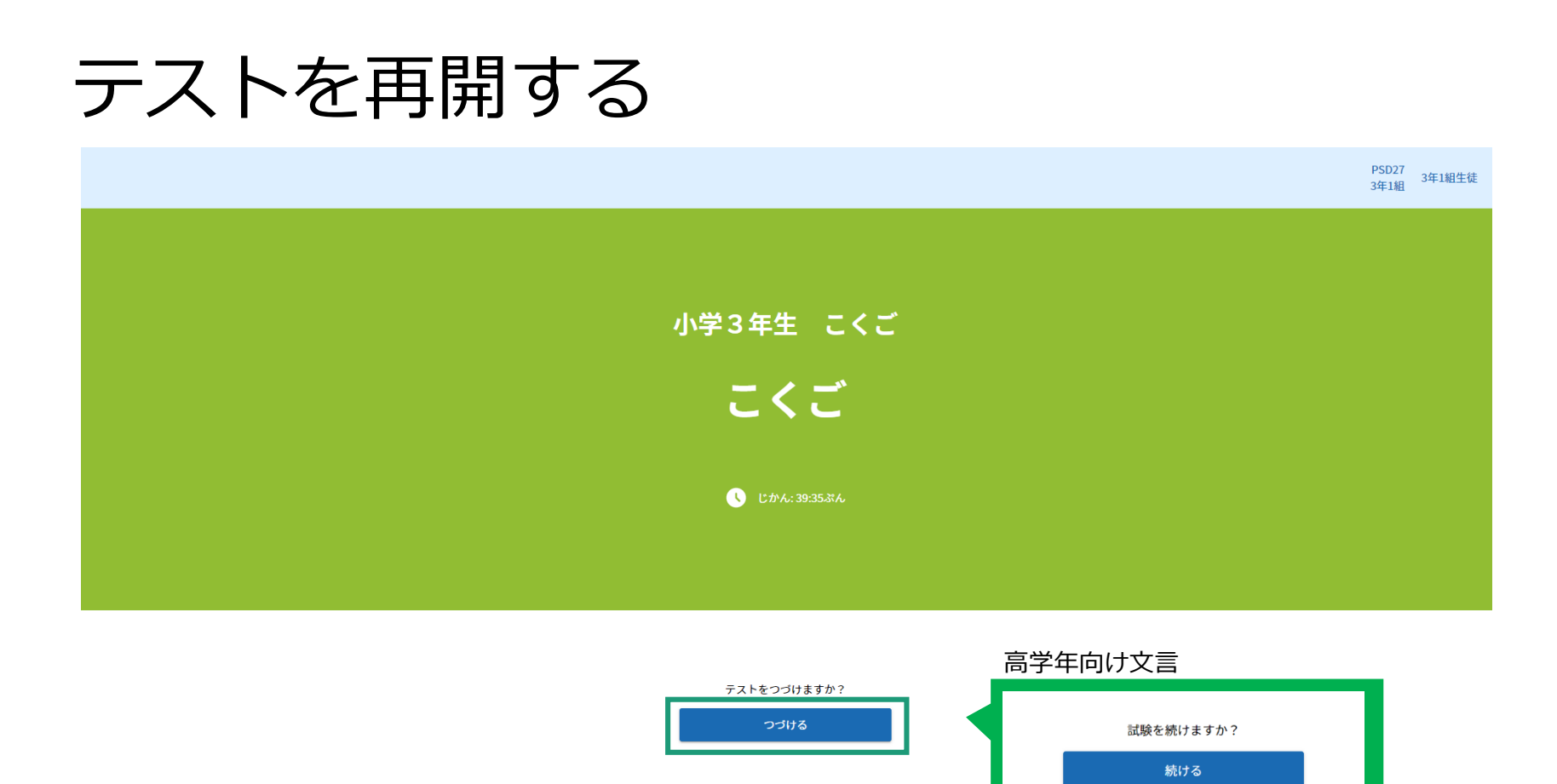

中央の「つづける」ボタンを押し、試験を再開します。※中断した試験を再開する場合

**エ**まなびボケット

← ホームがめんにもどる

#### テストを受験する(1) 問題間の移動

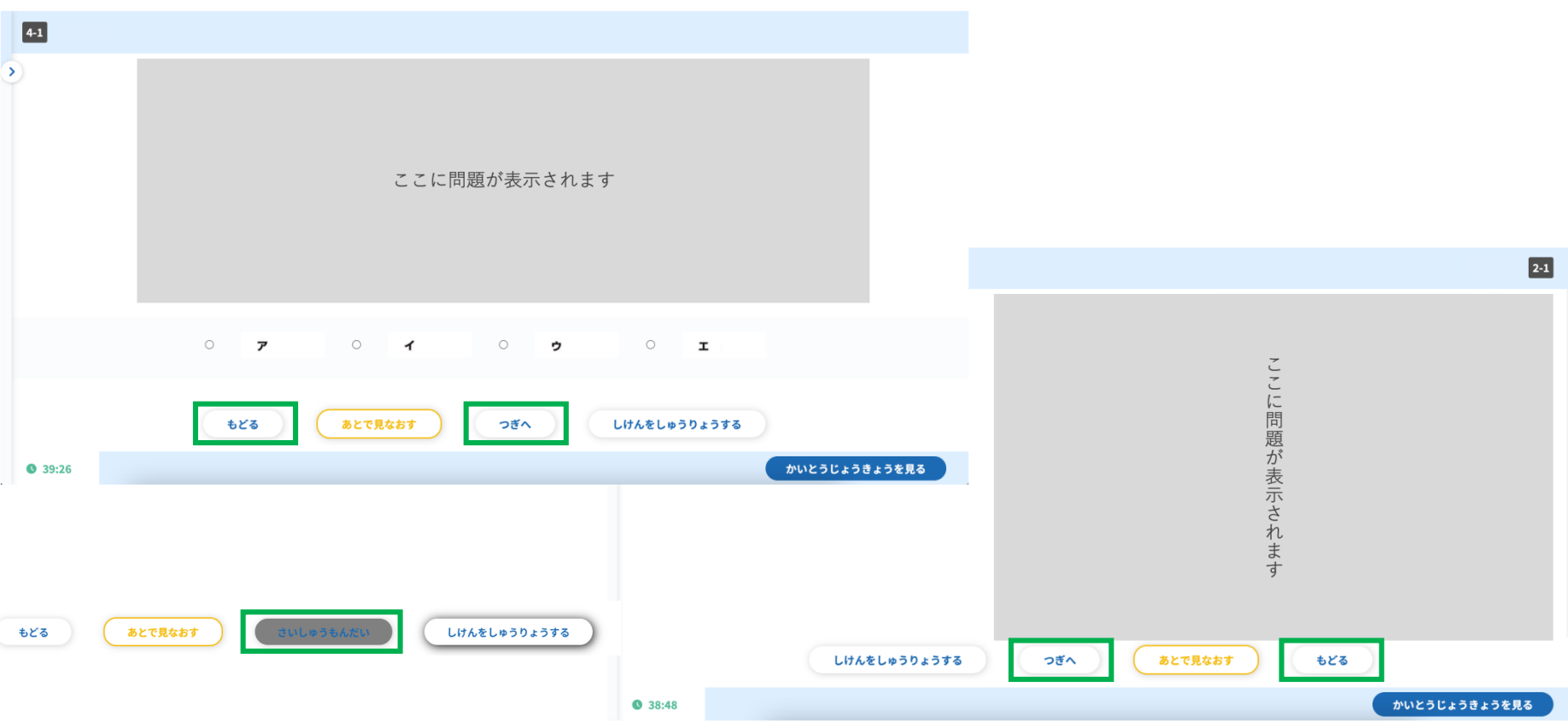

- 次の問題に進むときは「次へ」、前の問題に戻るときは「戻る」ボタンを押します。
- 教科や問題の形式によって、「次へ」「戻る」ボタンの配置が変わります。
- 最終問題では、「次へ」のテキストを「最終問題」に変更し、「試験を終了する」のボタ ンの影を濃く表示しています。

#### テストを受験する(2) 問題の表示

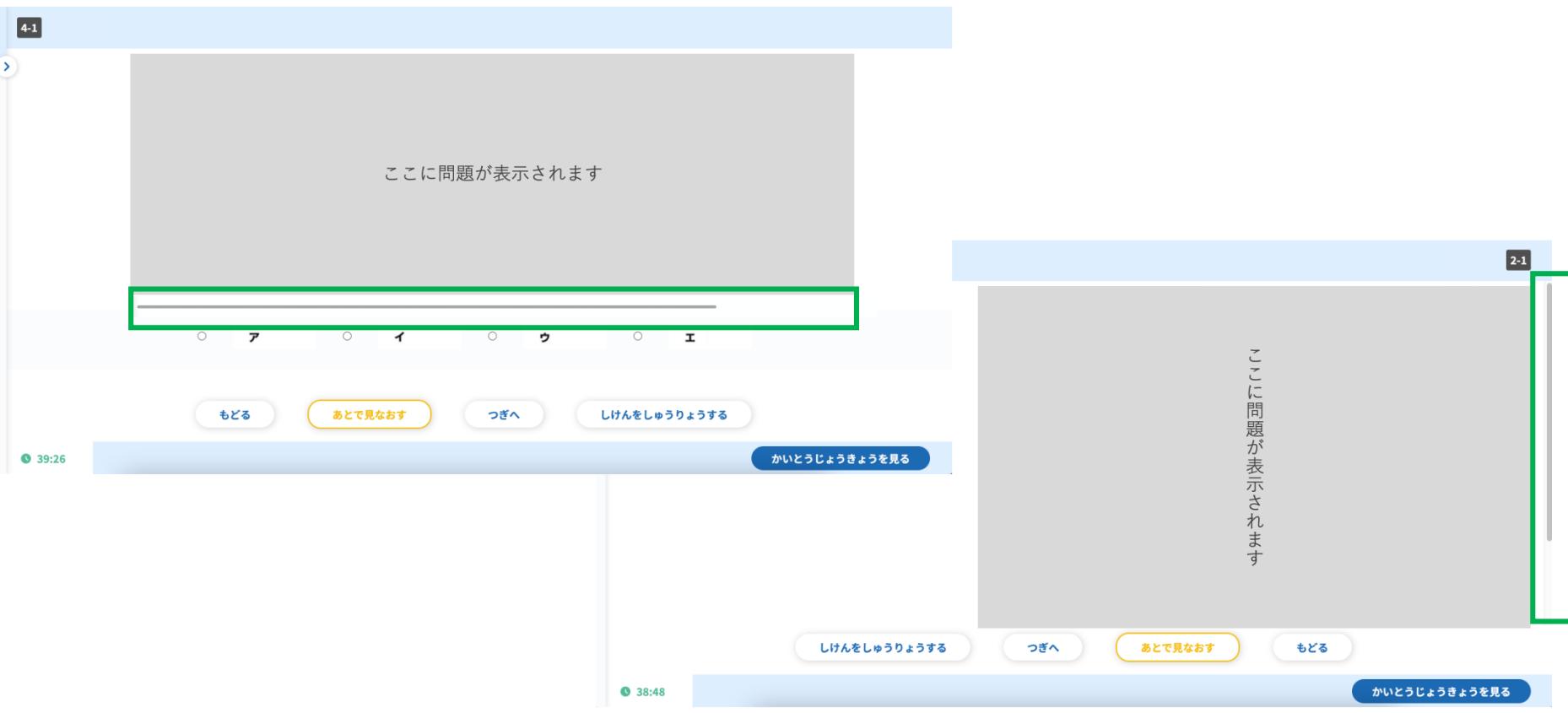

• 問題によっては、一画面に問題全体が表示されていません。その場合は、画面を上 下・左右にスクロールして表示させます。

# テストを受験する(3) 解答の選択・入力

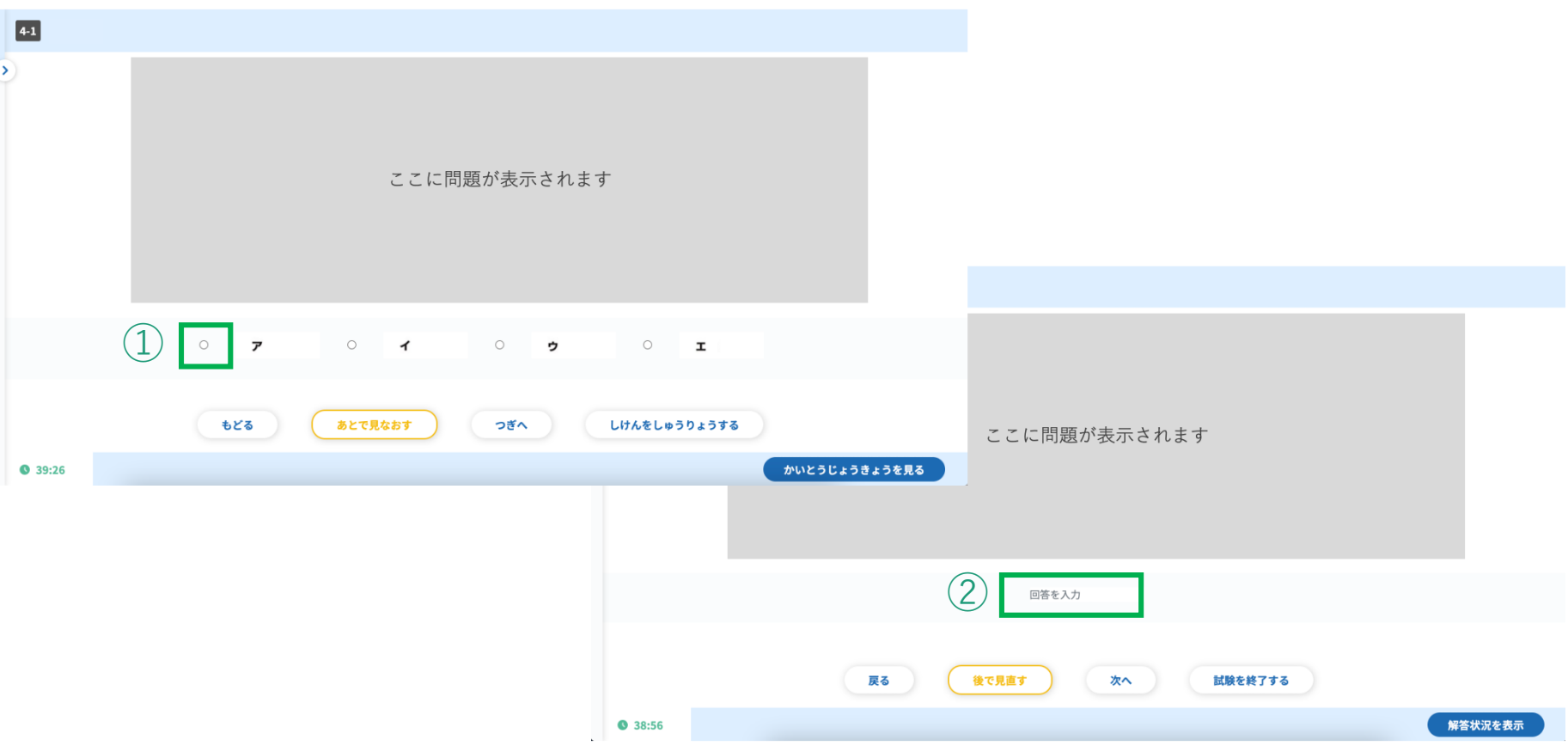

①選択問題の場合、正解だと思う選択肢のボタンを押します。

②入力問題の場合、画面下部の入力欄に解答を入力します。

#### テストを受験する(4) 見直し

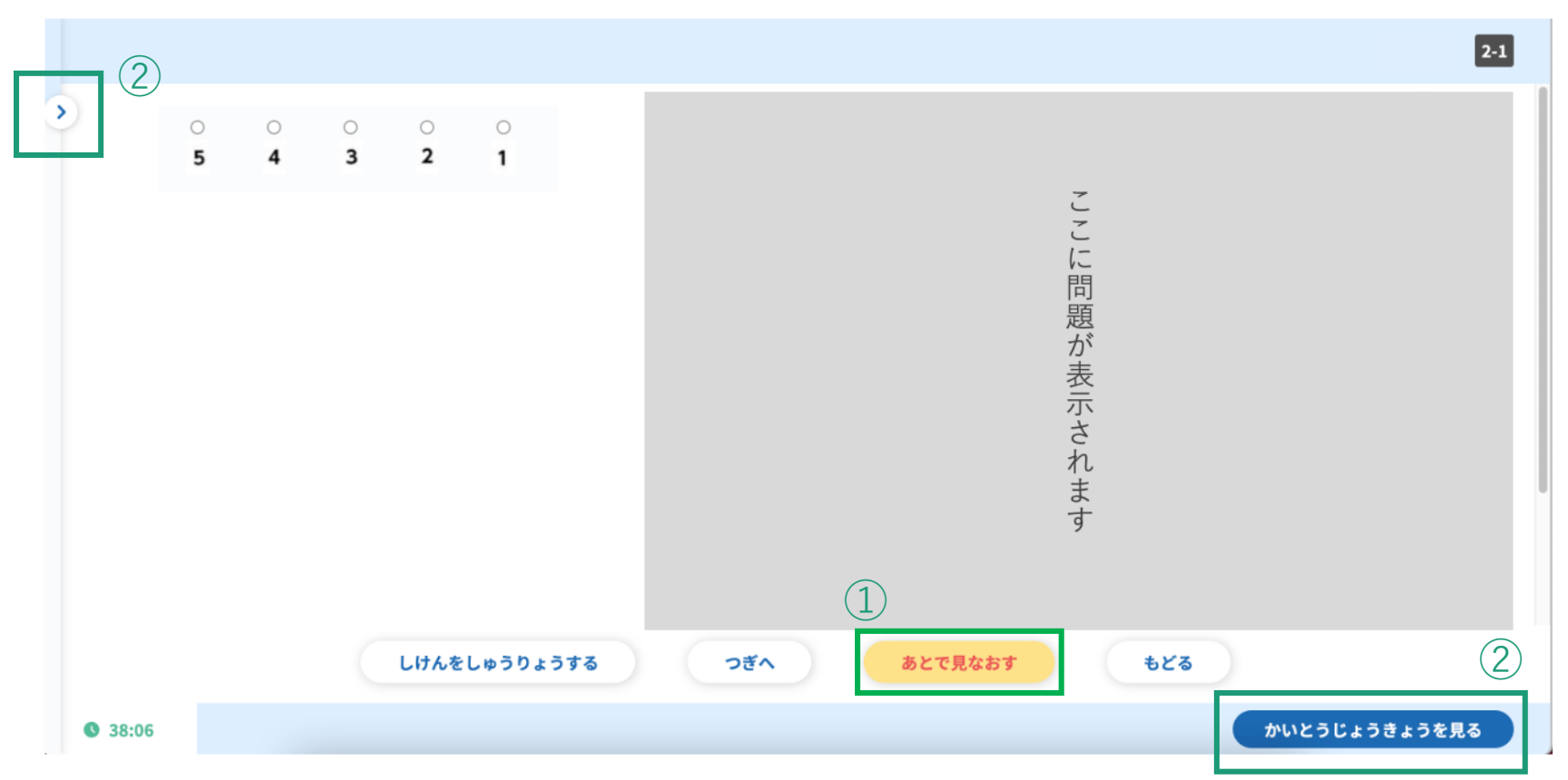

①後で戻ってきて見直したい問題があったら、画面下部の「あとで見なおす」ボタンを 押します。押すと、ボタンの色が黄色くなります。

②見直すときは、左上のスイッチボタンか右下の「かいとうじょうきょうを見る」ボタ ンを押します(次頁に続く)

# テストを受験する(5) 見直し

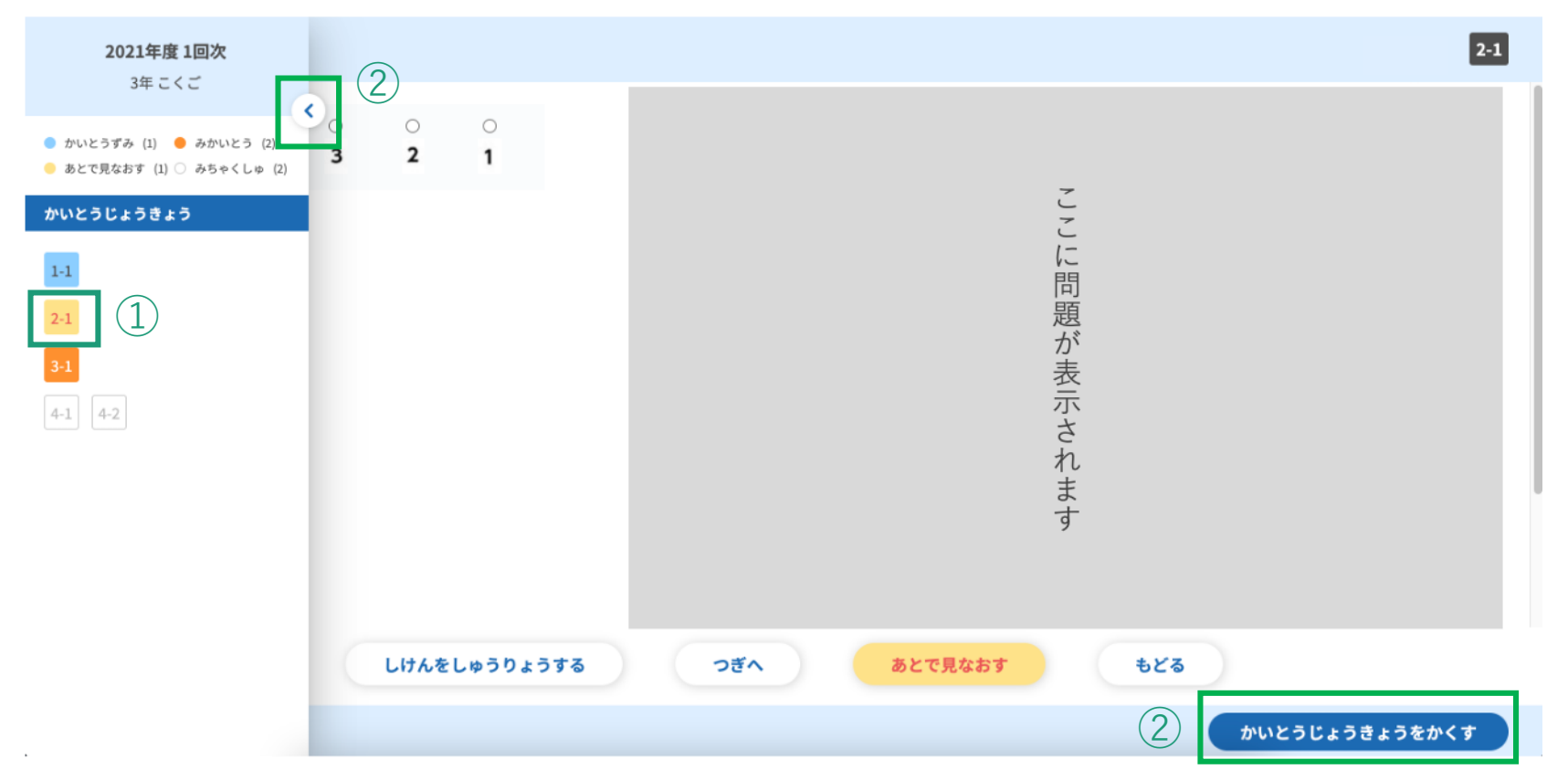

①「あとで見なおす」ボタンを押した問題の番号は黄色く表示されます。問題番号のボタンを 押すと、それぞれの問題に遷移します。

※最終問題は仕様上、解答した後に他の問題に移動するまでは「未解答」の色(オレンジ)の ままです。

②左上のスイッチボタンか右下の「かいとうじょうきょうを見る」ボタンを繰り返し押すこと<br>で表示と非表示を切り替えられます。

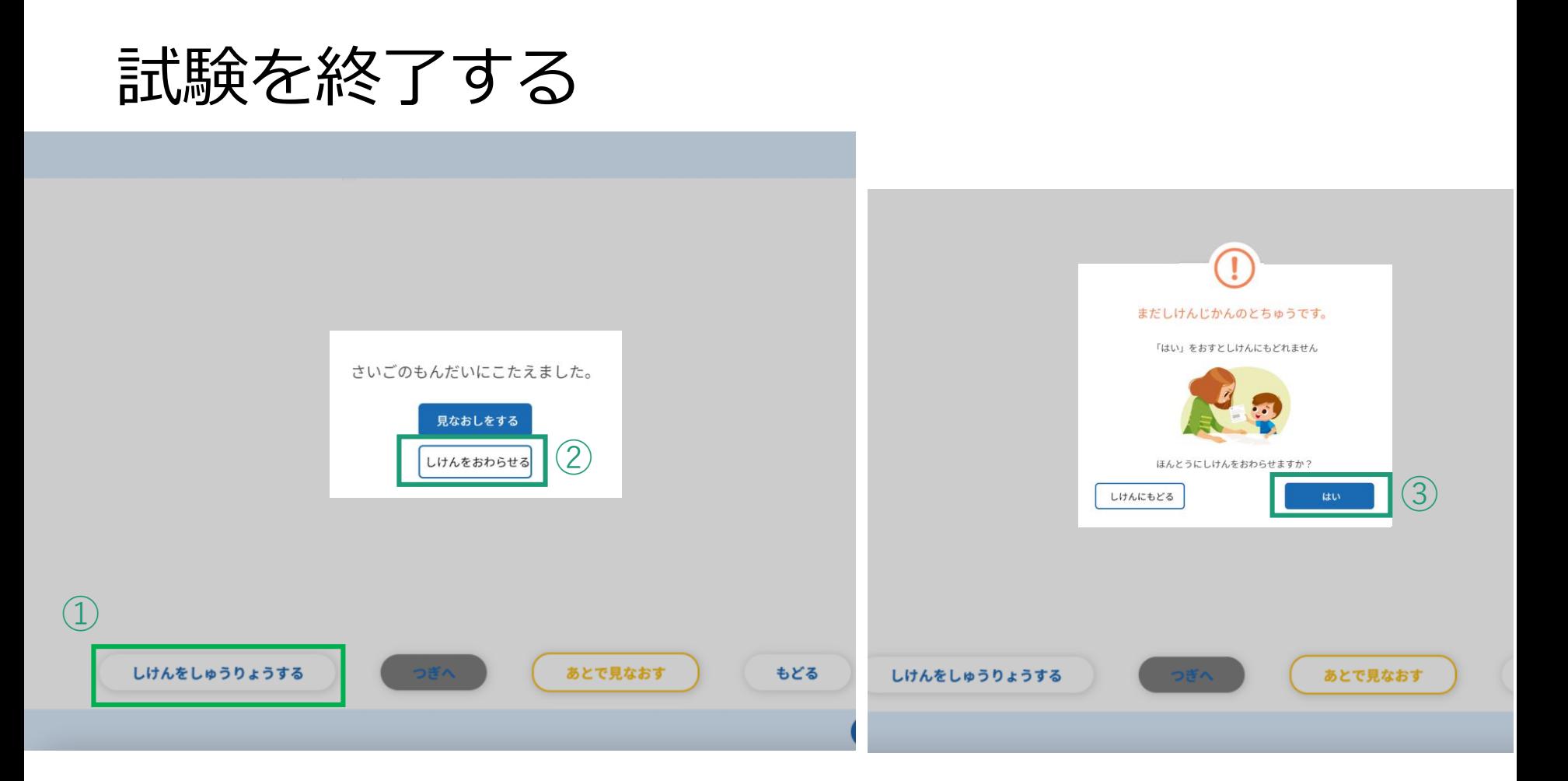

①制限時間内に試験を終了したい場合は画面下部の試験終了ボタンを押します。押すと、確認 メッセージが2回表示されます。 ②「しけんをおわらせる」を押すと次の確認メッセージが表示されます。

③2回目の確認メッセージに「はい」を押すと、試験が終了し、受験結果画面に遷移します。

#### 制限時間が経過した場合

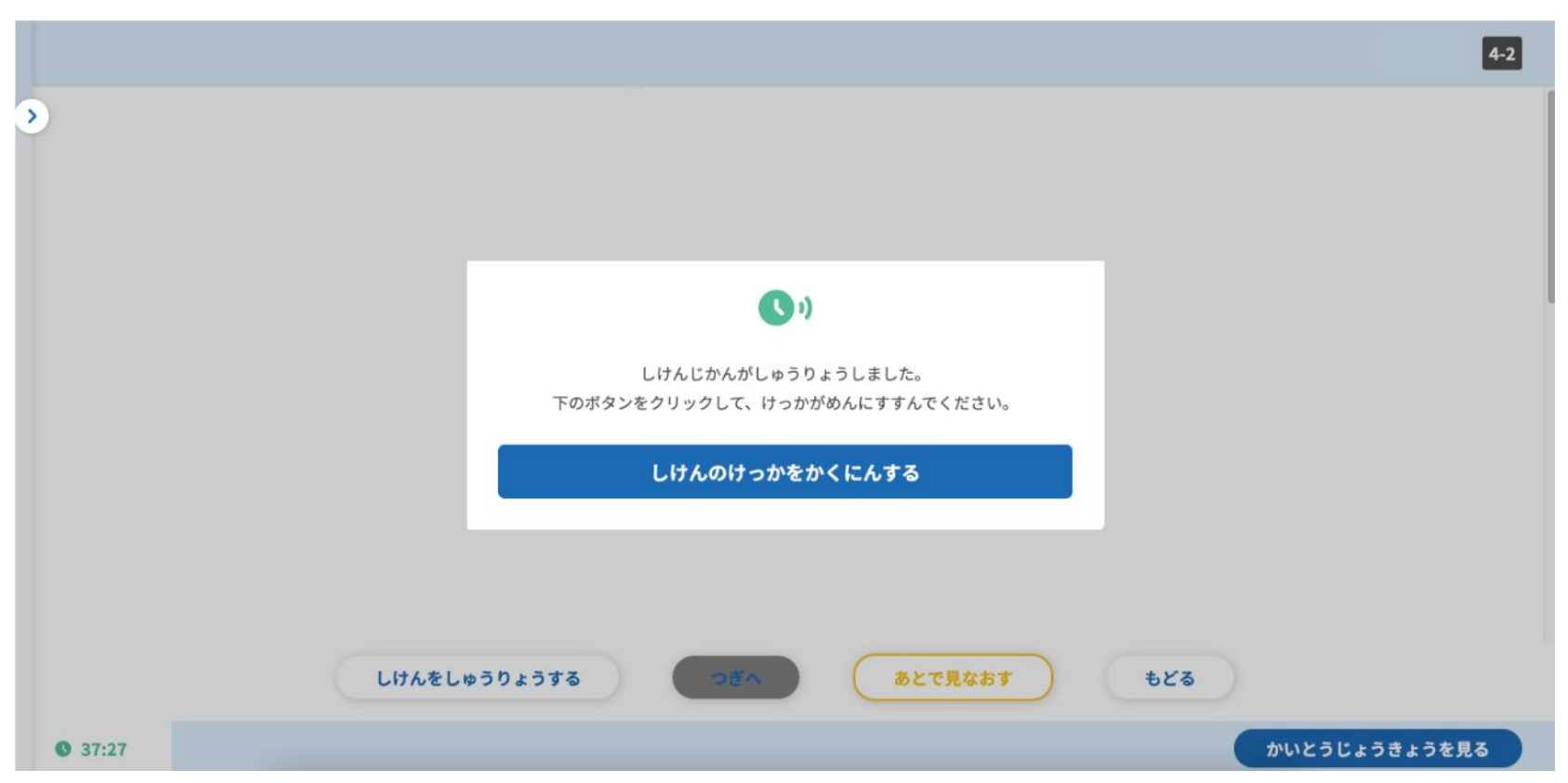

制限時間が経過した場合、試験時間終了を知らせるメッセージが表示されます。「しけ んのけっかをかくにんする」ボタンを押すと、受験結果画面に遷移します。

# 受験結果を確認する(1) 受験終了直後

#### II あなたの試験結果

2021年1回次 小学3年生 こくご (確認用) こくご 実施日: 2021年04月22日

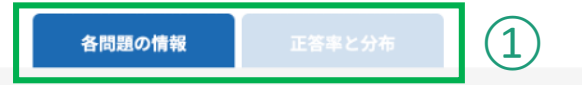

#### 各問題の情報

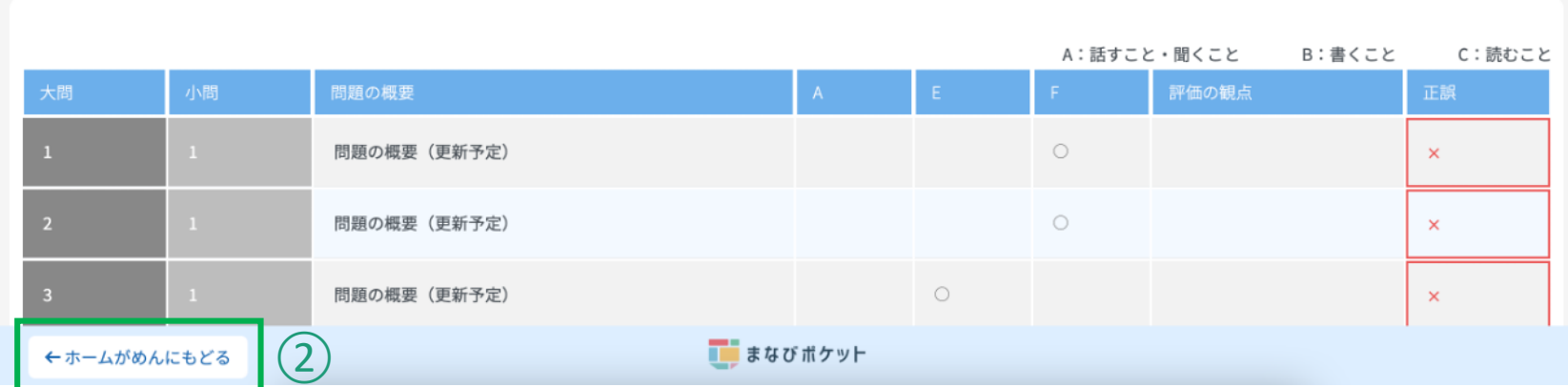

①試験終了後、結果が表示されます。

②確認が終わったら、「ホームがめんにもどる」ボタンを押して、ホーム画面に戻りま す。

# 受験結果を確認する(2) 受験後

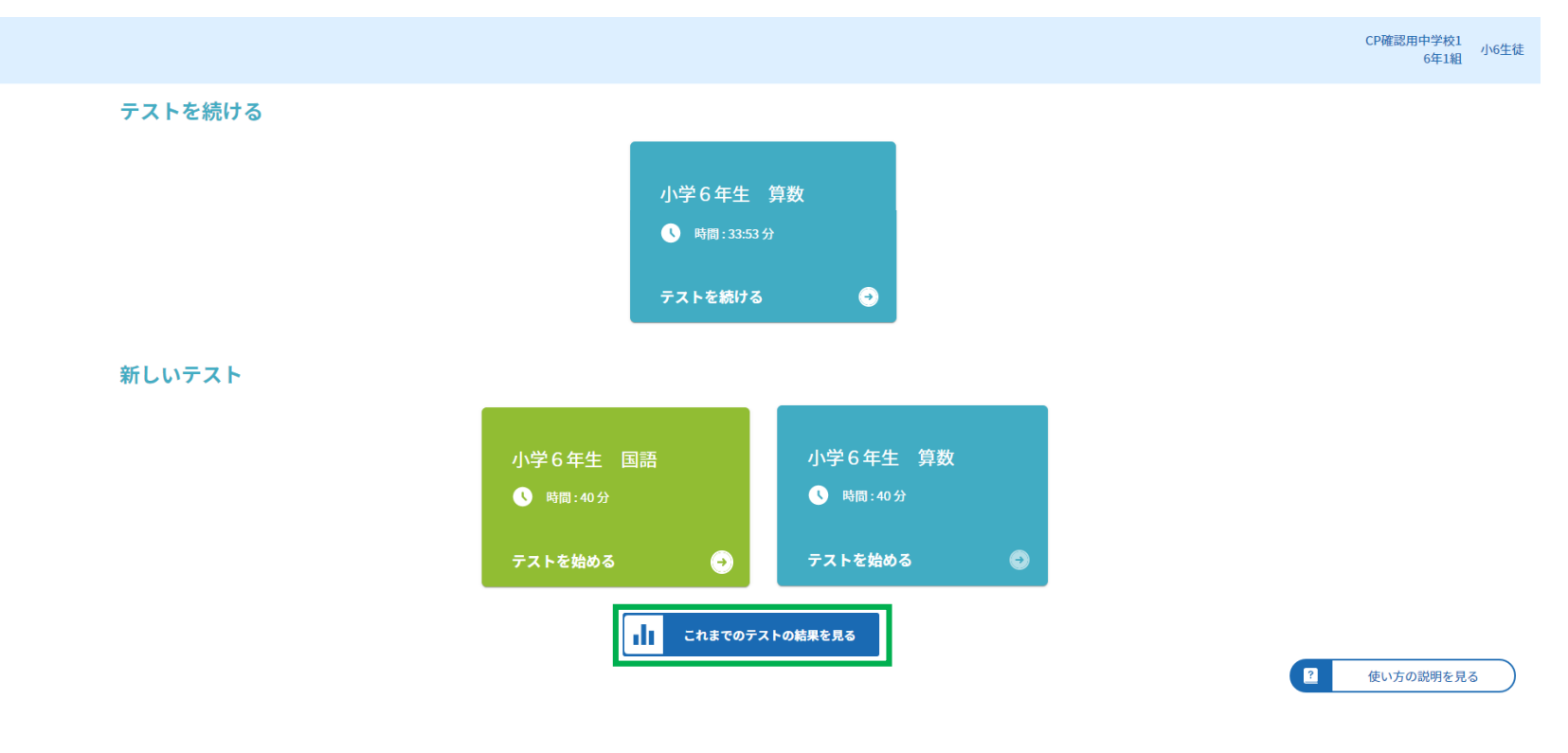

**■ まなびボケット** 

• ホーム画面中央「これまでのテストのけっかを見る」ボタンを押し、受験結果の確認 に進みます。(次頁に続く)

# 受験結果を確認する(3) 受験期間終了後

#### ● じゅけんしたテスト

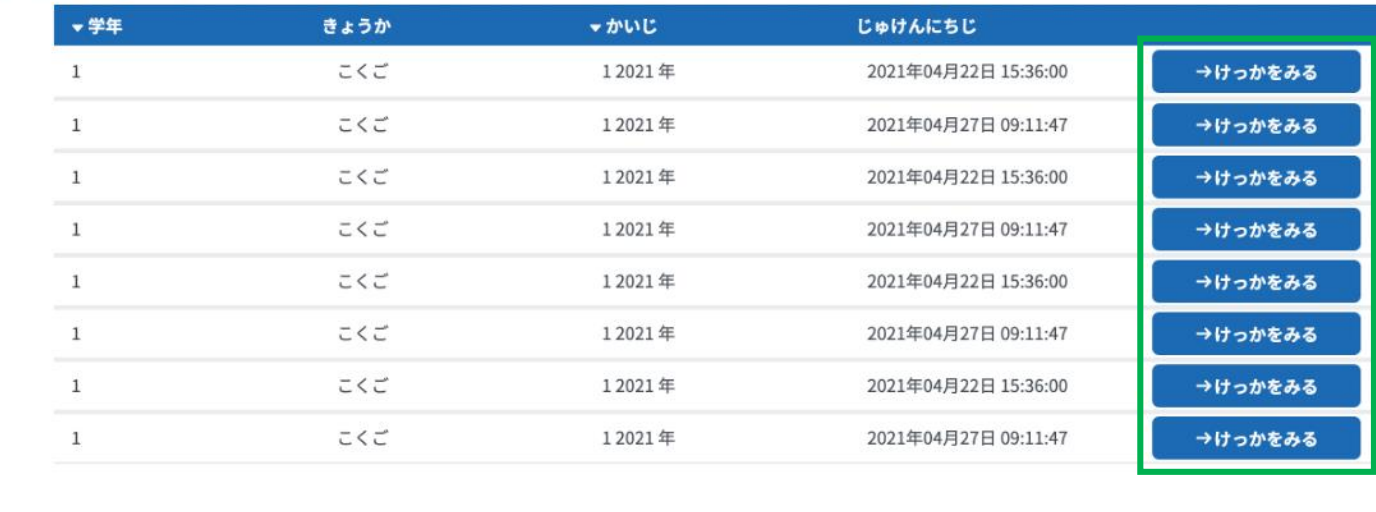

←ホームがめんにもどる

#### ■ まなびボケット

• 確認したい受験結果の右端「けっかをみる」ボタンを押します。

# 受験結果を確認する(4) 受験期間終了後

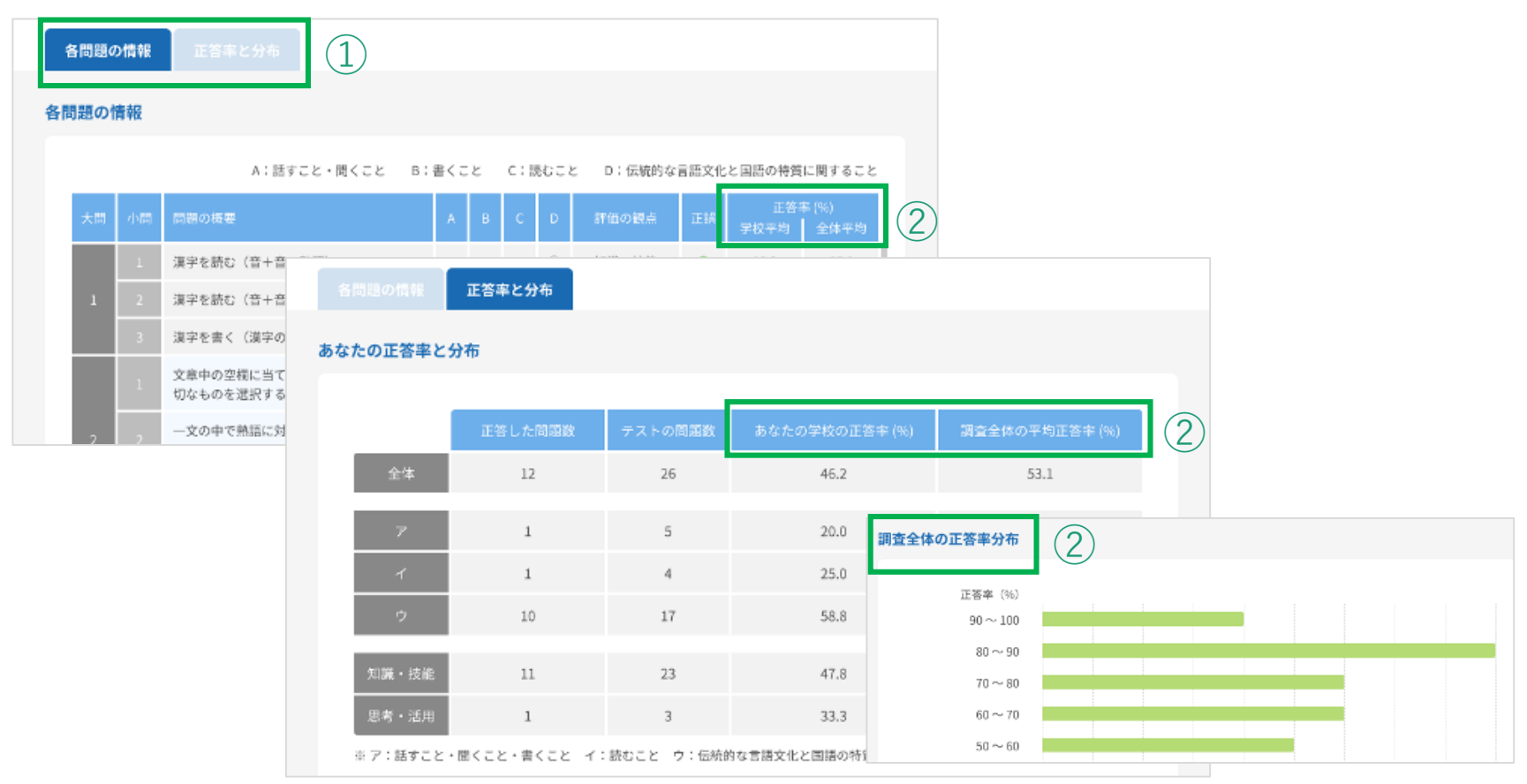

①結果を確認します。タブを切り替えて、各問題の情報および正答率と分布が確認でき ます。

②全体のテスト実施期間(~2021年10月22日)終了後に表示すると、生徒個人の結果 に加え、団体平均に関する情報が表示されます。